# **Ensuring Theme Press Compatibility with Scroll Versions and Translations**

Requires **THEME PRESS**

# Ensuring Theme Press Compatibility with Scroll Versions and **Translations**

### Prompt

Changing the Theme Press and Scroll apps settings so you can use both in the same space.

### Outcome

After installing Scroll Versions or Translations on a Theme Press-enabled space, you may encounter one or both of the following error messages:

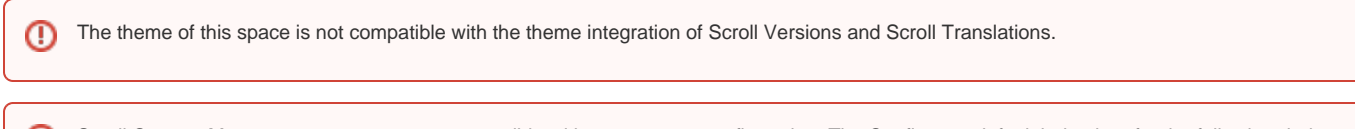

Scroll Content Management apps are not compatible with your current configuration. The Confluence default behaviour for the following dark ത feature 'atlassian.darkfeature.editor.ajax.save' was overwritten via System properties. Please revert to the defaults.

With the release of Theme Press version 3.1, you can now use both apps in your space. A [System Administrator s](https://www.brikit.com/display/glossary/System+Administrator)hould perform the steps below to ensure compatibility.

### Steps

#### **Edit your Page Design to show Page Title, Breadcrumbs, and Page Information**

The Scroll Version and Scroll Translation apps insert elements onto the page that some Theme Press [layouts](https://www.brikit.com/display/glossary/Layout) may have hidden. Be sure to [edit your layout](https://www.brikit.com/display/manual/Editing+a+Page+Design) so that [Page Title](https://www.brikit.com/display/glossary/Page+Title), [Breadcrumbs](https://www.brikit.com/display/glossary/Breadcrumbs), and [Page Information](https://www.brikit.com/display/glossary/Page+Information) are all visible.

We also recommend hiding the Navigator and Page Tree sections on your layout, as these reveal the special Scroll Version drafts of each page (these start with a period).

#### **Enable 'editor.ajax.save' dark feature**

[Visit your site's dark features page](https://www.brikit.com/display/manual/Enabling+Dark+Features), scroll to the "Site Dark Features" section, locate "editor.ajax.save.disable", and click the "remove" button next to it.

#### **Navigate to the Scroll settings page**

To change settings at the space level, visit the following URL (replace the parts specific to your environment):

**[< Confluence Base URL >](https://www.brikit.com/display/glossary/Confluence+Base+URL)**/plugins/servlet/scroll-settings/?key=**<space key>**

To change settings site-wide, visit the Scroll settings page in the Confluence Administration area:

Confluence Gear Icon  $\sim$  > General Configuration > Scroll Runtime > Advanced Plugin Settings

#### **Update the 'theme-integration.json' settings**

Find the item called "theme-integration.json" and click "Edit". Paste the following into the code area, then click save.

```
{
    "isThemeCompatible": true,
    "contentManagementToolbarSelector": ".brikit-toolbar #navigation"
}
```
This tells the Scroll apps that Theme Press is indeed a compatible theme, and updates the display of the Scroll Management Toolbar to the corresponding Theme Press HTML element.

#### **Check for Compatibility**

The error messages should have disappeared and you should now be able to see all the Scroll components (e.g. Version Toolbar selector).

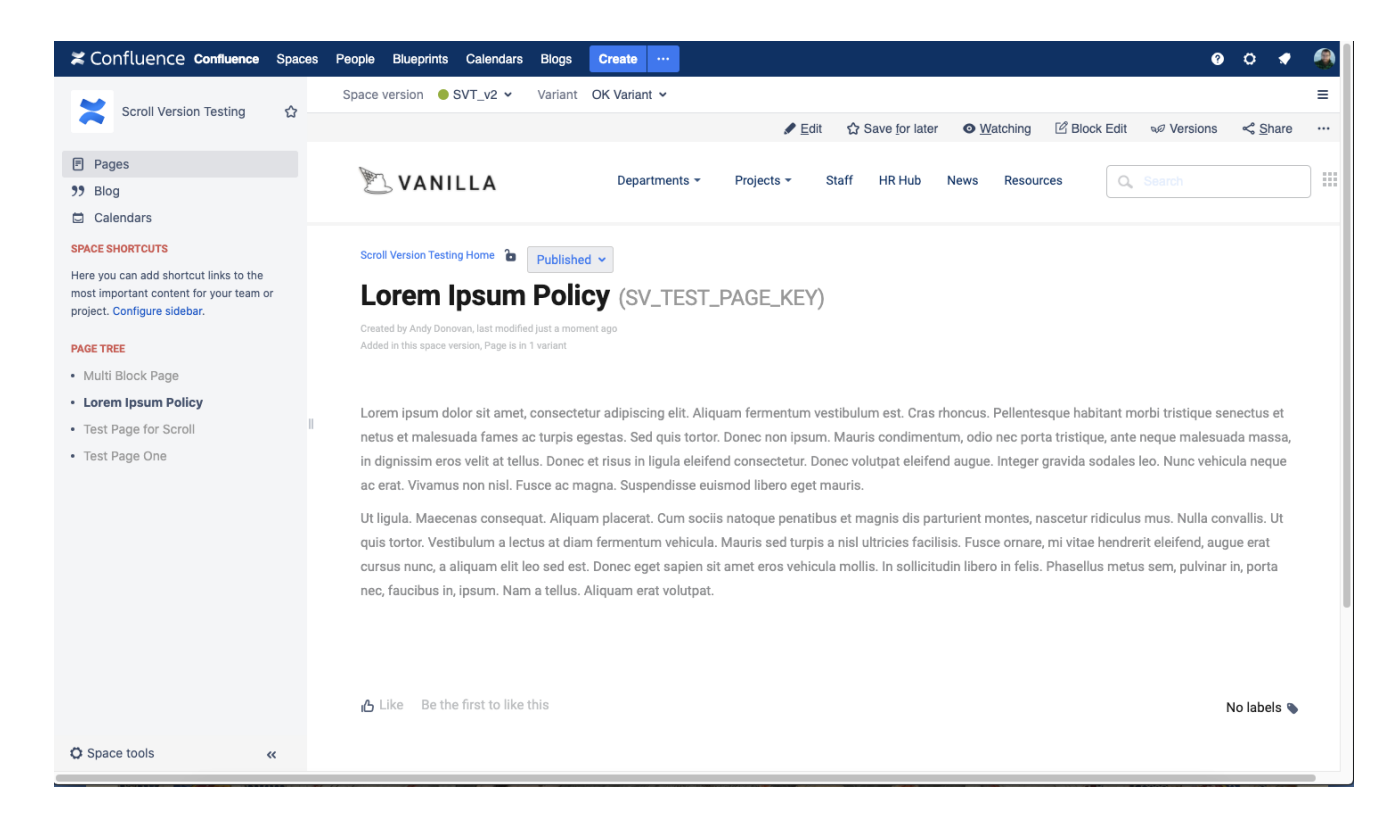

# **Note**

Tip

# Warning

# Info Related

- [Editing Architect Pages](https://www.brikit.com/display/manual/Editing+Architect+Pages)
- [Editing a Page Design](https://www.brikit.com/display/manual/Editing+a+Page+Design)
- [Creating a Layout](https://www.brikit.com/display/manual/Creating+a+Layout)